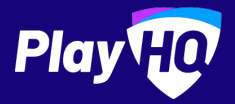

# **Electronic Scoring Guide**

NA.SCORE.PLAYHQ.COM

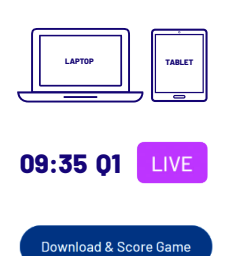

Scores will be LIVE on game centre if device is connected to internet.

If you run out of battery you can take over scoring on a secondary device.

Scoring platform recommended for desktop, laptop or tablet devices.

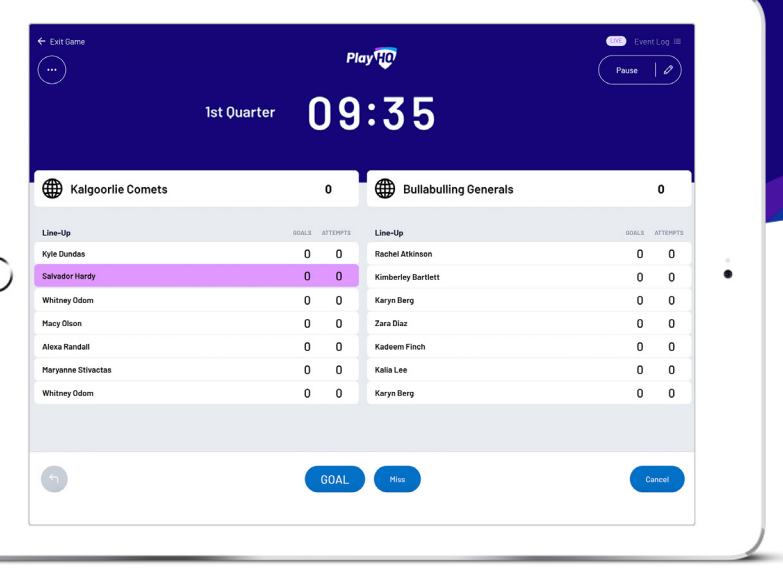

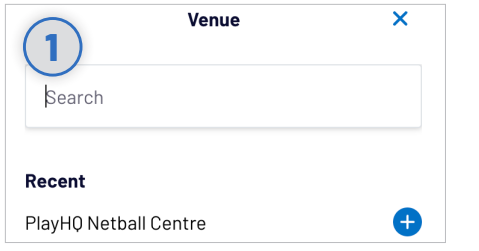

#### **Select Venue**

Login to score.playhq.com, search and select the venue you wish to score from.

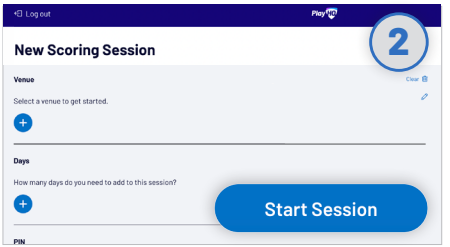

### **Enter Session Details**

 $\subset$ 

Select which day(s) you would like to download games for and create a pin to secure the session. Click **START SESSION**.

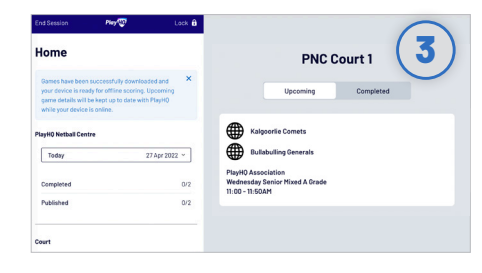

### **Select Your Match**

Now that you're in a session, select the day of your match as well as the court. Select the *upcoming match* you want to score.

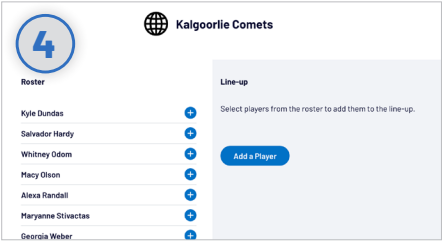

## **Add Players To Line-Up**

Click  $t_{\text{Add}}$  to bring up the lineup editor. Click on  $\bigodot$  or  $\bigodot$  to move players in and out of the line-up. To add a fill-in, click **ADD A PLAYER**. Once you've finished selecting your line-up, click **DONE**.

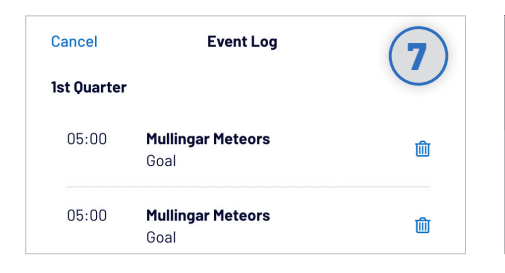

#### **Undo Score Event**

You can click the  $\bigcap$  button to undo the previous event or alternatively, you can click the next to the **EVENT LOG** (top right) to remove any event from the game.

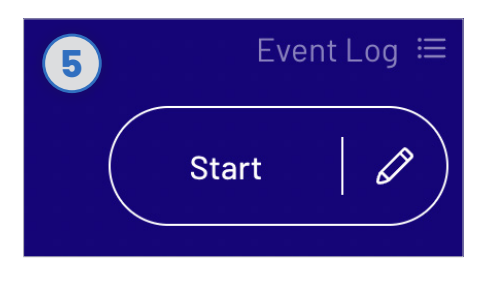

#### **Start Game**

Do a final check of the team line-ups and ensure there is the correct time on the clock (if need be, you can adjust the time by clicking which is next to **START**).

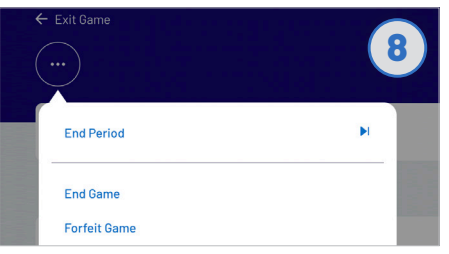

#### **End Quarters**

To manually end a quarter prior to timer running out, click the **a**nd then **END PERIOD**.

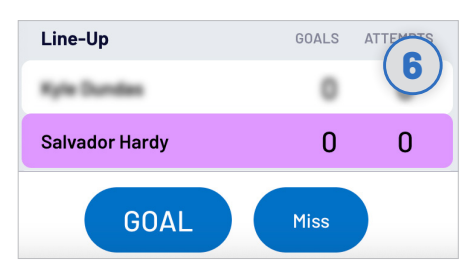

## **Start Scoring**

There are two events that can be recorded, a goal or a missed shot. When this occurs in the game, select either the player or team then hit **GOAL** or **MISS**.

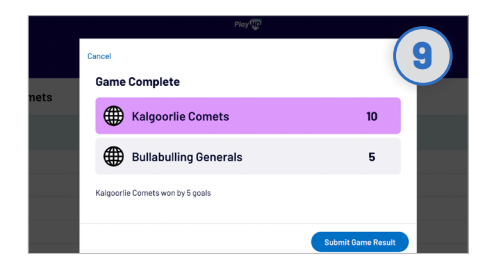

#### **Submit Game Result**

Once the game is complete you'll be prompted to **SUBMIT GAME RESULT**, ensure that the scores are correct. Navigate to **END SESSION** in order to finalise scores.